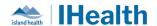

## **Consolidated Key Messages**

**Attention**: RJH Clinicians, Physicians, Midwives, and support staff.

These Key Messages have been developed based on the needs expressed by our front-line clinicians and providers throughout the go-live. We also work in collaboration with operational leaders and our medication safety and professional practice partners.

## **Table of Contents**

| Computerized Electronic Order Entry           | 4  |
|-----------------------------------------------|----|
| Transesophageal Echocardiogram (TEE) Ordering | 4  |
| X-Ray Ordering                                | 4  |
| ECG STAT or ASAP Ordering                     | 5  |
| Planned Order Sets Versus Active Order Sets   | 5  |
| Duplicate Prescriptions                       | 6  |
| Insulin Ordering                              | 6  |
| Verbal Orders                                 | 6  |
| Initiating Planned Order Sets                 | 7  |
| Ordering NOW and Scheduled Medications        | 8  |
| Holding Medications                           | 8  |
| Medication Request Reasons                    | 9  |
| Ordering Recurring ECGs                       | 10 |
| ARO Screening                                 | 11 |
| Albumin Ordering                              | 12 |
| Related Results in Medication Profile Mpage   | 12 |
| Range Dose High Limit Same as Dose            | 12 |
| Medication Administration                     | 13 |
| Bar Code Scanning Medications                 | 13 |

## June 17, 2024

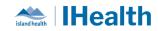

| Multiple orders with different routes for same medication                              | 14 |
|----------------------------------------------------------------------------------------|----|
| IV Continuous Infusions                                                                | 16 |
| Scanning Tips and Tricks                                                               | 16 |
| Navigating the patient chart while using the MAW                                       | 17 |
| Navigating the Electronic Medication Administration Record (MAR)                       | 17 |
| Documenting Medication Administration using the Medication Administration Wizard (MAW) | 17 |
| Medication Administration Record Sorting                                               | 17 |
| Patient Own Meds                                                                       | 19 |
| Medication Barcode Scanning Alerts                                                     | 20 |
| Time for Medications to Reach the Ward if not STAT or NOW                              | 21 |
| MAR for medication Preparation, MAW for medication administration                      | 21 |
| Volume field in Medication Administration Wizard                                       | 21 |
| MAR Medication Task Scheduling                                                         | 22 |
| Adding an Additional Dose to the MAR                                                   | 23 |
| Care Transitions and Patient Transfers                                                 | 25 |
| Patient Discharge Handout                                                              | 25 |
| Transfer Orders                                                                        | 26 |
| Transferring Patients from RJH                                                         | 26 |
| Follow Up in the Discharge Patient Handout                                             | 26 |
| Viewing Transfer Order Reconciliation                                                  | 27 |
| Printing Discharge Instructions without Nurses Names                                   | 28 |
| Checklists for Interfacility Transfers on single encounter during hybrid process       | 29 |
| Devices                                                                                | 30 |
| Device Best Practice                                                                   | 30 |
| Cleaning and Disinfecting WOWs                                                         | 31 |
| Charge Barcode Scanners                                                                | 31 |
| Laboratory Ordering and Collections                                                    | 31 |
| Lab Collection List Location Additions                                                 | 31 |
| Ordering Daily Labs                                                                    | 31 |
| Future Lab Ordering                                                                    |    |

## June 17, 2024

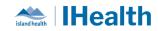

| Lab Add On Order Process                                                                  | 32               |
|-------------------------------------------------------------------------------------------|------------------|
| Nurse Collect Labs                                                                        | 34               |
| Changing Lab Collect Orders to Nurse Collect                                              | 35               |
| Changing the Method of Lab Bloodwork Collection                                           | 36               |
| Cancel & Reorder Lab Orders                                                               | 36               |
| Multiple Lab Specimen Labels                                                              | 36               |
| Ordering Now and Daily for Labs                                                           | 36               |
| Using Specimen Collection Wizard for Nurse Collect Labs                                   | 37               |
| Documenting a Specimen Collection                                                         | 38               |
| Tasks in the EHR                                                                          | 39               |
| Protein/ Beneprotein Task Update                                                          | 39               |
| Clearing Overdue Tasks                                                                    | 39               |
| Using the Single Patient Task List (Fully Activated Sites)                                | 40               |
| Practice Pointers                                                                         | 40               |
| Chart Checks                                                                              | 40               |
| For more information on checks, review this link on the wiki:                             | 41               |
| Questions about Medication Orders                                                         |                  |
| High Risk Medications                                                                     | 41               |
| Chart Checks                                                                              | 41               |
| Team Communication                                                                        | 42               |
| Pharmacy Clarification Notes                                                              | 43               |
| Remove Constant Order from Pharmacy Communication Order                                   | 43               |
| Mental Health Act Orders & Tasks                                                          | 44               |
| Student Medication Administration – High Alert Medications and Double Check of High Alert | t Medications 44 |
| The EHR Learning HUB                                                                      | 46               |
| Using the MAR &                                                                           | 46               |
| MAR Summary                                                                               | 46               |
| Transfusion Medicine                                                                      | 47               |
| Blood product requests workflow                                                           | 47               |

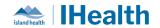

| Reviewing Transfusion Medicine Summary CPOE                                                                                          | 48      |
|----------------------------------------------------------------------------------------------------|---------|
| Requesting Transport of Blood or Tissue Product                                                                                      | 48      |
| Completing Order Details of Blood or Tissue Transport Request                                                                        | 48      |
| Cancelling Blood Product Orders                                                                                                    | 48      |
| Blood Transport Requests                                                                                                    | 49      |
| Advanced System Configuration                                                                                                    | 50      |
| Customizing the Orders and Medications List Tabs                                                                                     | 50      |
| CPOE Incident Resolution and Changes                                                                                                 | 52      |
| Created the ED Nursing Basic Labs Order Sets                                                                                         | 52      |
| Updated the reference text on the Wide Complex Tachycardia Nursing Intervention order to include instruction for calling a code blue | 52      |
| New Order Set for Nitroprusside Infusion                                                                                             | 52      |
| Removed pre-selected Ringers Lactate Continuous Infusion from MED Internal Admission Order Set                                       | 52      |
| FEEDBACK Error! Bookmark not de                                                                                                    | efined. |
| FURTHER INFORMATION ON IHEALTH                                                                                                    | 53      |

## Computerized Electronic Order Entry Transasonhage Details

| Transesophag- | Details                                                                            |
|---------------|------------------------------------------------------------------------------------|
| eal           | The Cabe Clinia has not been activated upt to the Transcomberned                   |
| Echocardio-   | -The Echo Clinic has not been activated yet so the Transesophageal                 |
| gram (TEE)    | Echocardiograms (TEEs) will require a hybrid process.                              |
| Ordering      |                                                                                    |
|               | -When ordering TEEs, providers will place an electronic order for the TEE. A paper |
|               | requestion IS REQUIRED to be completed and faxed to the echo lab.                  |
|               |                                                                                    |
| X-Ray         | Details                                                                            |
| Ordering      |                                                                                    |
| o o           | X-Ray orders include fields related to special considerations and transportation   |
|               | mode for your patient:                                                             |
|               |                                                                                    |

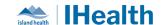

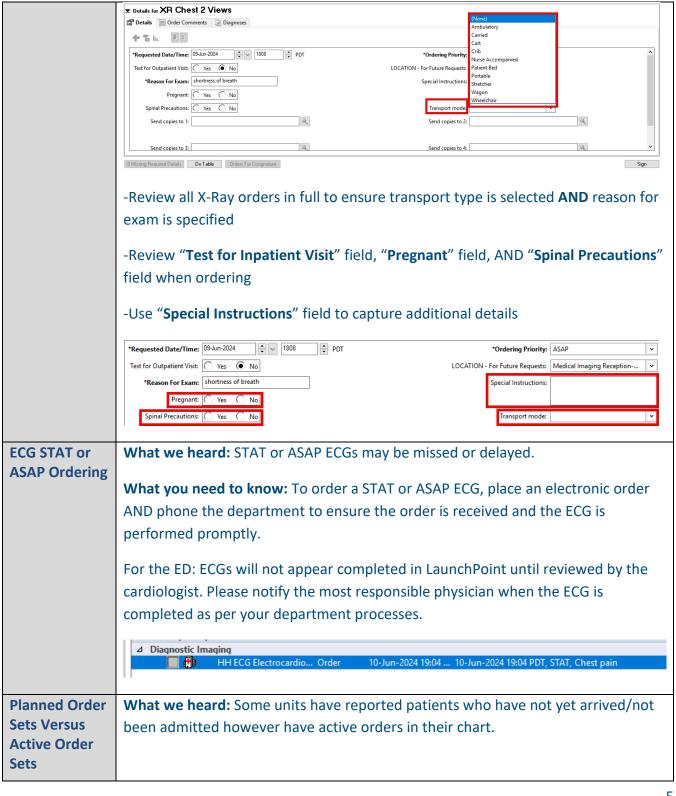

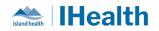

|                            | What you need to know: Prior to hospital admission/patient arrival, orders placed in the electronic chart should be placed into a planned state and not activated.                                                                                                    |  |  |
|----------------------------|----------------------------------------------------------------------------------------------------|--|--|
| Duplicate<br>Prescriptions | What we heard: Staff are unclear on the process for duplicate prescriptions (e.g. prescriptions for narcotics and controlled substances), specifically regarding when the prescription is faxed to a pharmacy and not given to the patient.  What you need to know: The provider should still sign both sides of the duplicate prescription, then give the duplicate portion to the NUA who will attach this to a controlled prescription printing (CPP) mounting form and placed in the paper lite chart. The original prescription should be faxed to the community pharmacy; this should later be mailed to the community pharmacy by the NUA.                                                                                                    |  |  |
| Insulin<br>Ordering        | What you need to know: When subcutaneous insulin is ordered, there will an order for each meal. This allows for different prandial dosing per scheduled time. As such, the nurse will see 3 orders in the orders profile and the MAR.  What you need to do: When administering the insulin, ensure you are selecting the correct task from the MAW.  What you need to do: When administering the insulin, ensure you are selecting the correct task from the MAW.  Adjust per Blood Glucose, Prandial Dose 5 unit, Soln-Inj, SUBCUT AC SUPTER, See Comments IOW DOSE PRANDIAL insulin Adjustment If patient doesn't eat, Hold prandial insulin and giv insulin itspro (Humal.OG LOW Dose Adjustment)  Adjust per Blood Glucose, Prandial Dose 5 unit, Soln-Inj, SUBCUT AC SUPTER, See Comments IOW DOSE PRANDIAL insulin Adjustment If patient doesn't eat, Hold prandial insulin and giv Adjust per Blood Glucose, Prandial Dose 5 unit, Soln-Inj, SUBCUT AC SUPTER, See Comments IOW DOSE PRANDIAL insulin Adjustment If patient doesn't eat, Hold prandial insulin and giv Adjust per Blood Glucose, Prandial Dose 5 unit, Soln-Inj, SUBCUT AC SUPTER, See Comments IOW DOSE PRANDIAL insulin Adjustment If patient doesn't eat, Hold prandial insulin and giv Adjust per Blood Glucose, Prandial Dose 5 unit, Soln-Inj, SUBCUT AC SUPTER, See Comments IOW DOSE PRANDIAL insulin Adjustment If patient doesn't eat, Hold prandial insulin and giv |  |  |
| Verbal Orders              | <ul> <li>What we heard: Nursing staff are seeking clarity on when it is appropriate to accept a verbal order and require information on how to send for co-signature.</li> <li>What you need to know: Verbal orders would be appropriate in the following scenarios: <ul> <li>You need an order, and the provider is returning your call as heading in to a procedure or is currently scrubbed in.</li> <li>In the middle of night, you note a patient requires more pain control, the provider answers your call from home.</li> </ul> </li> </ul>                                                                                                    |  |  |

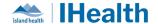

- Physicians are busy with hands on patient and unable to place the orders himself.

**What you need to do**: When entering a verbal order, enter the provider's name that gave the verbal order and select the co-sign option that best applies to the situation.

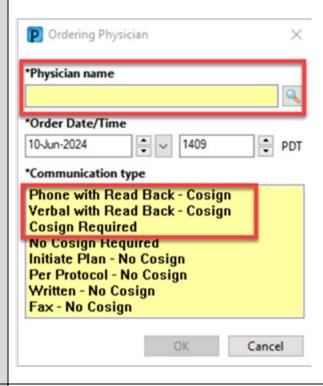

# Initiating Planned Order Sets

**Details:** Providers may enter an order set in the Electronic Health Record and place it in a planned state. Nurses can initiate the order set when the patient has met the criteria specified.

**What you need to know:** A Cosign is not required because the provider has preselected the order in advance. Nurses should not modify any selections within a planned order set without contacting the provider.

**What you need to do:** Follow provider directions and/or unit guidelines to initiate a planned order set. Always check for planned order sets throughout your shift and seek clarity if unsure when to initiate the plan.

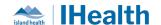

For more information, review the following wiki link: Initiating a Planned Order Set **Ordering NOW** What we heard: Orders were being placed without a priority and defaulting to the and Scheduled pharmacy standard times. **Medications** What you need to know: When a medication is ordered after the standard pharmacy time, it will task the first dose at the next time. What you need to do: If you are ordering a medication that you want administered soon, select NOW in the priority field and review the schedule. **▼** Details for **cefTRIAXone** 🖶 🔓 III. 🔠 💆 \*Dose: • 1 g Drug Form: Soln-Inj \*Route of administration: \*Frequency: • Q12H PRN: Duration: Priority (eg. STAT or NOW): NOW Requested Start Date/Time: 12-Jun-2024 04:28 PDT Stop Date/Time: Requested Start Date/Time (First Administration): Special Instructions: Stop type: Infuse over unit: Next administration: Self-Administration: Yes No Following administration: 12-Jun-2024 2100 PDT 0 Missing Required Details Dx Table Orders For Nurse Review What we heard: Clarity around the process for holding medication(s) pre-**Holding** Medications procedure or pre-operative is required. What you need to know: Providers will place the .HOLD Medication order to hold medication(s) when necessary. This order may include information on holding/resuming the medication. <u>Nurses</u> will manage the tasks associated with the medication to be held. What you need to do: The .HOLD Medication order will show as a new order in CareCompass and the Orders profile. Test DR, Physician Hospitalist Test DR, Physician Hospitalist 08:10 Today Gr. HOLD MEDICATION (Reparks) (Order)

Hold Hepain's SUBCUT, Hold Duration: 24 hours pre-op, Pre-Op/Pre-Procedure, Start Date 13-Jun-2024 08:09

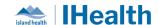

The .HOLD Medication order displays at the top of the MAR.

**Note:** There are no tasks associated with the .HOLD order. It only serves to communicate the need to hold a scheduled or PRN medication.

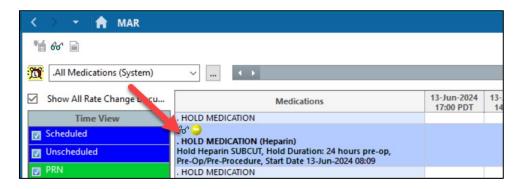

Note: Do not change the MAR settings as this will move the .HOLD order from the top of the MAR.

The .HOLD Medication order does not display in the MAW. This is why it is critical to follow the approved med administration workflows of reviewing the MAR and then using the MAW to administer medications.

When you see a .HOLD Medication order (eg. To hold an anticoagulant pre-op) you will need to manage the MAR tasks related to that medication by marking them as **Not Done**. This will ensure the medication is not administered when it should not be.

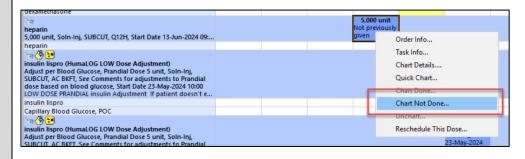

#### Medication Request Reasons

What we heard: Nurses need a better way to communicate medication concerns to Pharmacy.

What you need to know: The Medication Request reasons will be changing:

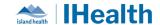

#### Current: New: P Medication Request zyxtestpharmacy, ICU 44 years M DOB: 11-Jun-1980 zyxTestPharmacy,... 63 years M DOB: 03-May-1961 Gen-CloZAPine 75 mg, Tab, oral, QHS, Start Date 13-Jun-2024 21:00 Gen-CloZAPine 75 mg, Tab, oral, QHS, Start Date 09-Jun-2024 21:00 View History (None) (None) Cannot Locate Damaged Change in administration times of order Missing Med Request extra dose Extra dose required Med scanning - barcode damaged ||||| Wasted by patient Med scanning - med not identified ||||| Wasted by staff Med scanning - task not found ||||| Patient's own med - supply not available Submit Cancel Provide oral medication as solid form Provide oral medication in liquid form Refill of medication Ward stock depleted Wasted or damaged What you need to do: 1. When communicating to Pharmacy, use Med Request and appropriate 2. If specific reason is not within drop-down, select (None) and use Comment field. **Note:** If your order has this icon the order has not been verified by Pharmacy and therefore medications have not been dispensed. **Ordering** What we heard: When ordering an ECG and indicating a recurring frequency, the Recurring requisition for today was not printing. **ECGs** What you need to know: Recurring daily ECGs will default to the next day's morning ECG runs at 0800. The order will generate a requisition for tomorrow's run when the order is signed, then each subsequent ECG requisition will print the day prior to when the ECG is required. What you need to do: If you require an ECG today and then daily, use the HH ECG

Electrocardiogram Recurring Study (Mini-Set) which includes an order for on ASAP

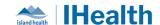

ECG then a recurring order. Place ECG requisitions that print to the unit printer in the designated ECG area on the unit for the ECG tech. HH ECG Electrocardiogram Recurring Study (Mini-Set) (Initiated Pending) △ Diagnostic Imaging HH ECG Electrocardiogram
HH ECG Electrocardiogram T;N, ASAP, Portable T+1;0800, Timed, DAILY, Duration: 3, Duration Unit: day, Portable What you need to know: When the ARO Screener is completed and there is a YES **ARO Screening** and a need for swabs, the system does not automatically create orders for screening. What you need to do: As directed in the ARO Screener PowerForm, if swabs are required place the order for using CPOE, and mark the swab as collected using the specimen collection wizard. **MRSA** or sites with CPOE, Initiate the 'MRSA Screen' order (including the appropriate specimen type and body site)
Collect lab samples for MRSA (See specimen collection below) Hospital stay (including inter-hospital transfer) greater than 48 hours in the past 12 months? Is the patient currently residing in a long-term care facility? Patient or household member has had a wound that would not heal in the past 12 months? Patient or household member have been told they have MRSA in the past 12 months? Has the patient used street drugs other than marijuana in the past 12 months? Has the patient spent time in a correctional facility In the past 3 months? Has the patient lived on the street or in a shelter in the past 3 months? 
 Orders for Signature
 Status
 Start

 ✓ PSY-NRG; OCB; 4 Enc:92030063566 Admit: 14-May-2024 10:31 PDT
 ▼ Details for MRSA Screen Culture Details Order Comments Diagnoses + % lh. # \* \*Specimen type: Nasal ar Freetext Source: \*Collection priority: Routine ~ \*Collection date and time: 15-Jun-2024 0706 PDT \*Frequency: ONCE ~ Nurse Collect: ( Yes No Send Copies To: Send copy to PCP: \*Automation of this order is being explored

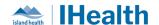

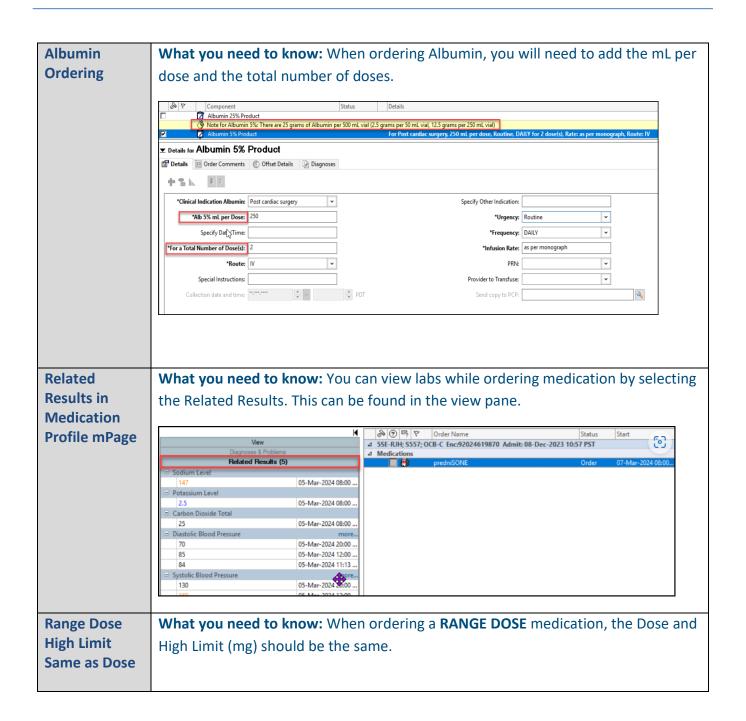

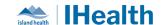

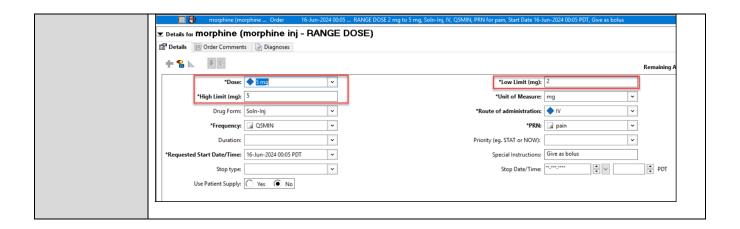

### **Medication Administration**

#### Barcode Scanning Medications

#### What has been reported:

Medication packages were reported that they were not scanning.

#### What you need to know:

- There is both a barcode and a QR code on the packages.
- The QR Code is used in pharmacy for automation equipment processes, in South Island.
- The 1D Barcode at the top of the package is to be utilized by Nursing for the BCMA Workflow.

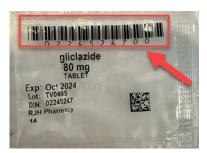

What you need to do:

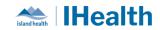

|                                                                          | When scanning medications for adn                                                                                                    | ninistration, | ensure your clear package is                                                                                                    |
|--------------------------------------------------------------------------|----------------------------------------------------------------------------------------------------|---------------|----------------------------------------------------------------------------------------------------|
|                                                                          | against a hard surface, and you are                                                                                                    | scanning the  | barcode at the top of the package.                                                                                                    |
| Multiple<br>orders with<br>different<br>routes for<br>same<br>medication | Following CPOE Go Live there were multiple reports of duplicate orders on patie records. Some were a result of the cutover discrepancies related to the order entrement process. There were many upon review that were identified as a Practice Change                                                                                                    |               | repancies related to the order entry ere identified as a Practice Change code administration, multiple assignments.  istration to support product  n about administration route:  e MAR, each with a different |
|                                                                          | thiamine 200 mg, Tab, oral, DAILY, for 5 dose, NOW, Start Date 08-Jun-2024 14:04, thiamine should continue if CIWA-Ar protocol ends, Stop Date: 13-Jun-2024 08:59 if not administered parenterally thiamine  thiamine (thiamine inj) 200 mg, Soln-Inj, IV, DAILY, for 5 dose, NOW, Start Date 08-Jun-2024 14:04, thiamine should continue if CIWA-Ar protocol ends, Stop Date: 13-Jun-2024 08:59 if not administered orally  PRN Medications that allow for dis  Range Doses will display one order. |               |                                                                                                    |
|                                                                          | Range Doses will display one order the same medication                                                                                                    | per product t | type/administration route against                                                                                                    |

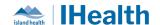

| dimenhyDRINATE (Gravol - RANGE DOSE) RANGE DOSE 25 mg to 50 mg, Tab, oral, Q6H, PRN for nausea/vomiting, Start Date 08-Jun-2024 14:07 |     | <b>50 mg</b><br>Not previously<br>given |
|----------------------------------------------------------------------------------------------------|-----|-----------------------------------------|
| dimenhyDRINATE                                                                                                    |     |                                         |
| Tra <mark>}■</mark>                                                                                                    | PRN | 50 mg                                   |
| dimenhyDRINATE (Gravol inj - RANGE DOSE)                                                                                              |     | Not previously                          |
| RANGE DOSE 25 mg to 50 mg, Soln-Inj, IV, Q6H, PRN for nausea/vomiting, Start Date 08-Jun-2024 14:07                                   |     | given                                   |
| dimenhyDRINATE                                                                                                    |     |                                         |

#### What you need to do

- 1. For Scheduled medication where the same order has multiple administration route options:
  - a. Identify the most clinically relevant administration route.
  - **b.** Prepare medications for administration using the closed loop medication system.
  - Document administration of medication via the Medication Administration Wizard
  - d. Document against the Medication Task Not Given on the MAR

Note: The Scheduled Med tasks that are not used, if not documented Not Given will go overdue.

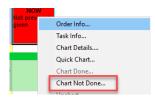

- 2. For PRN Medications where the same order has multiple administration route options:
  - a. Identify the most clinically relevant administration route
  - **b.** Prepare medications for administration using the closed loop medication system.
  - Document administration of medication via the Medication
     Administration Wizard

Note: PRN Tasks will not go overdue.

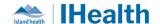

## IV Continuous Infusions

**Details** Please check IV infusion orders to determine if they are continuous infusions versus bolus infusions. Note, the continuous order will not display in the IV order field.

Please note, we are working on an update to display continuous infusion directly in the IV field to provide clarity that it is a continuous infusion versus a bolus infusion.

Use the Medication Administration Wizard to document subsequent bags for continuous infusions.

For more information on how to document subsequent bags for continuous infusions, see this wiki link:

<u>Documenting a Subsequent Bag for Continuous Infusions - Island Health - Cerner Wiki</u>

## Scanning Tips and Tricks

What we heard: Some medication barcodes have been challenging to scan.

#### What You Need to Know:

Medications have labels that are either pharmacy generated labels or supplier generated labels.

- On Pharmacy generated labels, please scan the linear barcode as seen below.
- On Supplier provider packaging, first attempt to scan the linear barcode, and if unsuccessful, please scan the QR Code.

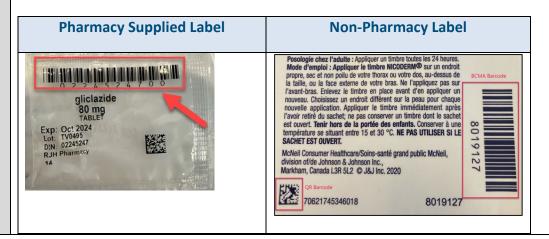

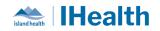

|                                                    | •                                                                                                    | Try linear barcode first, if unsuccessful scan the QR code.  canning with the other barcode.  ed Request to pharmacy. An enhancement u to select one of the following options: |
|----------------------------------------------------|----------------------------------------------------------------------------------------------------|----------------------------------------------------------------------------------------------------|
| Navigating the patient chart while using the MAW   | What we heard: Some nurses are wanting to view Patient Summary or other parts of the patient record for reference while administering medications through the Medication Administration Wizard (MAW). They are not able to scroll or interact with other portions of the chart while the MAW is open, even if using 'Tear Off' function.  What you need to know: When the MAW is open, you will not be able to interact with any other parts of the chart in the background. Before opening the MAW, review the MAR and any relevant patient information.  For additional medication administration support, review this link on the wiki:  Navigating the Electronic Medication Administration Record (MAR)  Documenting Medication Administration using the Medication Administration Wizard (MAW) |                                                                                                    |
| Medication<br>Administratio<br>n Record<br>Sorting | What we heard:                                                                                                    | ler on their MAR to be driven by next task lphabetical.                                                                                                    |

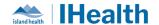

#### What you need to know:

Changing the sort order from the standard default of alphabetical, to next task due causes:

- 1. The Hold Med Order to drop to the bottom, every time, resulting in potentially missing the key instructions of holding the medication.
- 2. This impacts like orders from being grouped together (e.g., Insulin)

The standard system configuration was designed to support safe medication administration and management, considering human factors. Medication administration decision making requires a fulsome review beyond which next task is being show as due.

#### What you need to do:

If you have updated your settings to be sorted by next task due, follow the steps below to return your settings to the default:

- 1. Open your MAR and right click on the grey time bar
- 2. Select Change Service Criteria

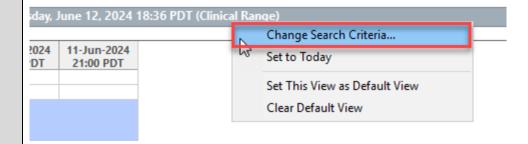

3. Select Sort Alphabetically and OK

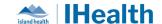

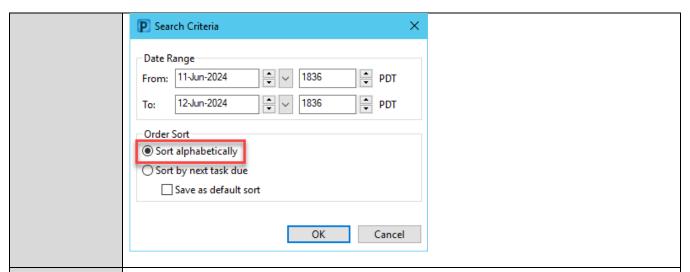

## Patient Own Meds

What we Heard: Patients may bring their own medication supply to the hospital if the hospital pharmacy is unable to supply that particular medication (e.g., non-formulary medication).

What you need to know: When this happens, the provider must specify that the medication is the patient's own supply, in the medication order. This also displays on the medication administration record (MAR). The patient's own medication supply must be physically sent to pharmacy for relabeling. Without a barcode, you will be unable to document medication administration.

What you need to do: Complete a Med Request to communicate this to pharmacy prior to sending the medication.

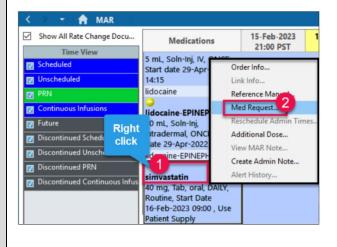

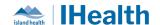

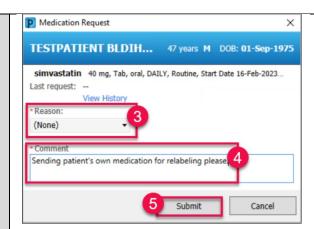

<u>Documenting Patients Own Medication Supply - Island Health - Cerner Wiki</u>

#### Medication Barcode Scanning Alerts

#### What We Heard:

There were a lot of questions around what alerts fire during the medication administration process.

#### What You Need to Know:

Certain warning alerts appear during barcode medication scanning. Common warnings include:

- Filtered task screen
- Overdose
- Underdose
- Incorrect medication form
- Late administration
- Medication not found
- Patient wristband scanned could not be identified
- Range dose

Medication alerts will be displayed based on specific criteria, even when the medication meets all the standards of medication administration. These alerts are designed to fire in situations where there is *potential* for inappropriate medication administration to prompt the nurse to pause and review. Use clinical judgement to determine the appropriate course of action.

For more information - Medication Barcode Scanning Alerts - Island Health - Cerner Wiki

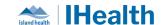

Time for What they need to know: If medication orders are not STAT or NOW, it may take Medications up to 3 hours for new medications to reach the ward to Reach the Ward if not What they need to do: If medications are missing, place a Medication Request to **STAT or NOW** pharmacy Right click on the name of the medication and choose Med Request Order Info.. Alert History Fill in information and submit MAR for What we heard: The MAW is being used for medication preparation medication What they need to know: The MAR is the appropriate tool for medication Preparation, MAW for preparation. The MAW should never be used. medication What they need to do: administration Refresh CareCompass to seeing any new (or cancelled) orders. Navigate to MAR and prepare medications from MAR. The MAW is only a scanning application to be used once at the patient bedside Volume field What we heard: When scanning medications and updating the dose, the Volume in Medication field in blank, mandatory field. Administratio n Wizard unit Volume: 3 \*insulin lispro: ml \*insulin lispro: unit Volume: ml What you need to know: A system parameter has been updated; when scanning a medication and updating the dose, the Volume field should now update.

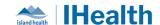

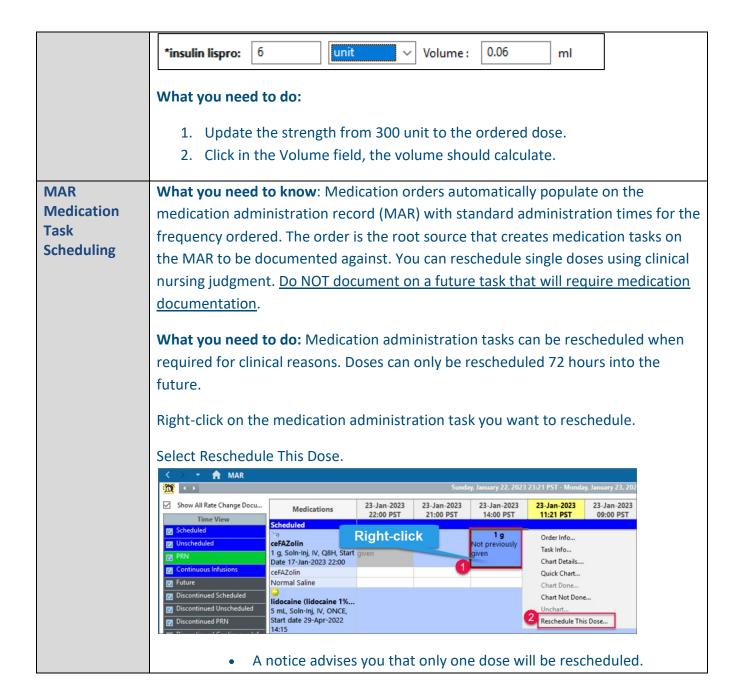

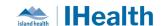

2. Click Yes to continue.

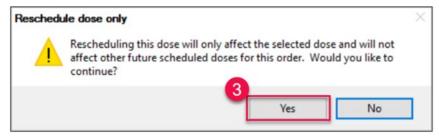

- 3. Enter the Rescheduled date and time.
- 4. Select the Rescheduling reason from the drop-down menu.
- 5. Click OK.

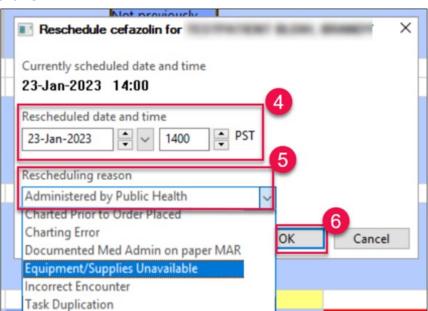

Refresh your screen to view the medication administration task under the new time column.

# Adding an Additional Dose to the MAR

**What do you need to know**: The Additional Dose function is available for an active medication order when an additional dose needs to be administered and documented before the next scheduled dose.

What you need to do: The decision to use the Additional Dose function is based on the provider's order and clinical situation requiring patient-specific assessment findings that require clinical judgement.

These are special circumstances, such as:

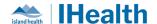

- A dermal patch medication is missing from the patient and needs to be reapplied.
- A scheduled medication has not been administered for a selected reason, was documented as Not Given, and now the medication needs to be administered.
- An unscheduled dose when the order is initially placed outside of the normal pharmacy scheduled frequencies and the first dose must be given sooner than at the next scheduled round.

Documenting an **Additional Dose** does not reschedule future doses.

- If you are uncertain if an Additional Dose is needed, contact the ordering provider.
- 1. Navigate to the Medication Administration Record (MAR) in the menu.
- 2. Identify and right-click on the medication that requires an additional dose.
- 3. Select Additional Dose...

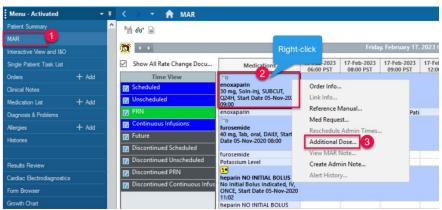

- The Charting for: window opens.
- 4. Review or adjust the Performed date/time.

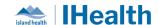

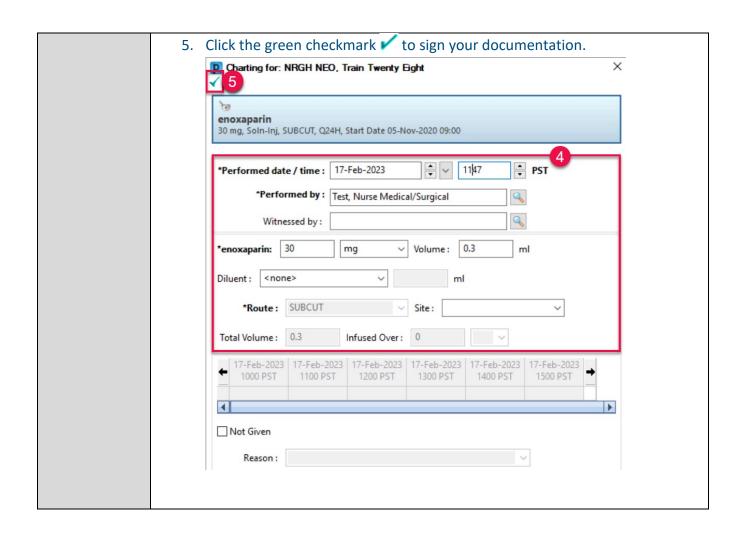

### **Care Transitions and Patient Transfers**

| Patient   | What has been reported:                                                           |  |
|-----------|-----------------------------------------------------------------------------------|--|
| Discharge |                                                                                   |  |
| Handout   | Clinicians' names are showing at the bottom of the patient handout form. There is |  |
|           | concern around providing patients documents with Staff Nurses names on the        |  |
|           | forms.                                                                            |  |
|           | What you need to know:                                                            |  |

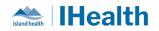

|                                | This is a known output of the technical design of documentation. It has been reviewed with our provincial partners and our Privacy departments.                                                                                 |
|--------------------------------|----------------------------------------------------------------------------------------------------|
|                                | It is identified that although it is legally required that when requested, patient records with corresponding staff names are provided. This is a public recovered and legally discoverable.                                    |
|                                | However, it should not be offered unnecessarily outside of legal request formats.  Provincially Island Health and CST Health Information Management and Informatics teams are working on a design solution with OracleCerner.   |
|                                | What you need to do:                                                                                                    |
|                                | After printing the Patient Discharge Handout form, please <b>black out</b> or <b>cut off</b> , the employee name. This practice will need to remain until a technical solution has been identified.                             |
| Transfer                       | What we heard: When patients are transferring between care areas such as ED to                                                                                                    |
| Orders                         | ICU or ward to ICU, duplicate orders are seen on the MAR/MAW.                                                                                                    |
|                                | What you need to know: Any previous orders from the sending unit need to be reviewed and reconciled (transfer reconciliation). This may include Initiating order sets from a planned state and cancelling any duplicate orders. |
| Transferring Patients from RJH | What we heard: More clarity is needed on transferring patients from RJH to facilities, not including VGH and GRH.                                                                                                    |
| TOTT                           | What you need to know: We will be developing a laminated tool that can be shared with the site.                                                                                                    |
|                                | What you need to do: As we develop this tool, please review the <u>Transfers Orders</u>                                                                                                    |
|                                | Management for Acute to Acute Facility (Interfacility) Procedure on the Intranet.                                                                                                    |
| Follow Up in                   | What we heard: The Patient Discharge Summary was pulling in incorrect physician                                                                                                    |
| the Discharge<br>Patient       | information from the Follow Up component.                                                                                                    |
| Handout                        | What you need to know: We have removed this section from the template as we update the formatting.                                                                                                    |

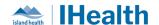

**What you need to do:** To add follow-up information to the Patient Discharge Summary, locate the Instructions from Provider section, select the arrow button to add a free text button and type in the details as required.

## Instructions from Your Care Team

#### Instructions From Your Provider

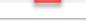

#### **Instructions From Interdisciplinary Team**

Occupational Therapy Discharge Information

Physiotherapy Discharge Information

Speech Language Pathology Discharge Information

#### Viewing Transfer Order Reconciliation

**What we heard:** Clinicians do not know where to review Transfer Order Reconciliation.

What you Need to Know: Providers are responsible for reviewing and managing all active orders at transitions in care (e.g., Admission, Transfer and Discharge) and completing the reconciliation of those orders in the Electronic Health Record. Reconciliation History displays the provider's decision (to stop or continue) with respect to each order on the patient's profile at the time of care transition.

From the Order Profile, scroll down to Reconciliation History.

Click the next to Transfer to expand the Transfer Order Reconciliations (each Transfer Order Reconciliation will appear).

Select the appropriate Transfer Reconciliation to view.

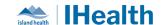

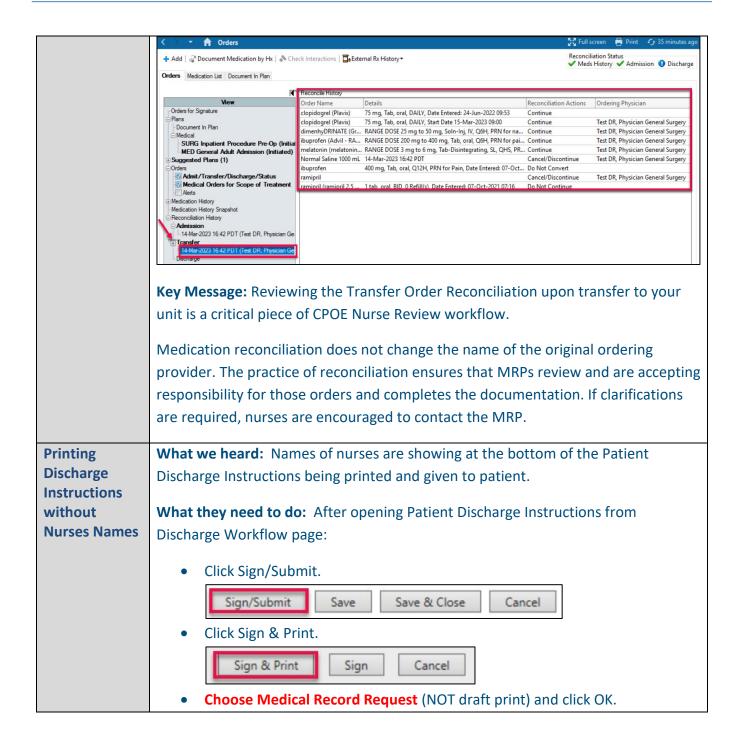

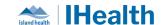

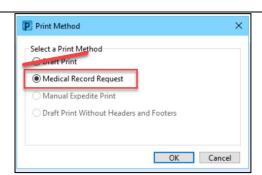

This will not include the nurse's name at the bottom of the handout.

Checklists for Interfacility Transfers on single encounter during hybrid process.

**What we heard:** Further details about which sections to print from the MRR Report (Medical Record Request Report) is required to support transfers from RJH to VGH. This process will continue until VGH is activated with CPOE.

What you need to know: When a patient is being transferred from a CPOE active RJH to VGH, there are tasks that clinicians need to complete to ensure that all information is passed on to the receiving site.

What you need to do: When printing MRR, follow the steps below:

- 1. Select the tab titled "Sections"
- 2. Check the check box "MAR Medication Administration Record"
- 3. Select the "Send" button.

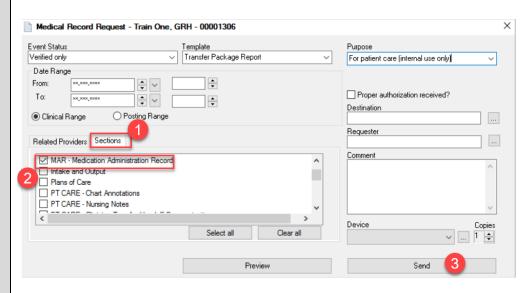

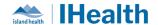

Quick Reference Guides for Interfacility transfer are being reviewed with the goal of providing additional clarity.

#### **Devices**

#### **Device Best Practice**

#### What has been reported:

Devices are being left unattended and logged into Cerner PowerChart in hallways.

#### What you need to know:

Leaving a device logged in with PowerChart open, is both a security, and patient privacy concern. This would allow individuals to not only access patient records under your name (resulting in a privacy breach) as well as place orders that become automatically live.

When walking away from your device, the best practice is to:

- Tap Out, with your Imprivata Device OR
- Hit WINDOWs key and "L"

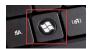

#### What you need to do:

1. Ensure you secure your device using Tap N Go or by logging out prior to walking away from it.

If you are administration medications to your patients, please wheel the WOW to the bedside, or the doorway and keep the device in eyesight.

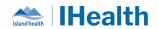

| Cleaning and Disinfecting WOWs | What we heard: Staff are wondering what the expectations are for cleaning and disinfecting WOWs between patients.                                                                                                    |  |
|--------------------------------|----------------------------------------------------------------------------------------------------|--|
|                                | What you need to know:                                                                                                    |  |
|                                | <ul> <li>WOW cleaning and disinfecting quick tips are coming – IPAC will be seeking input from frontline staff.</li> <li>For now, focus on:         <ul> <li>Great hand hygiene</li> <li>Making sure to clean the scanner after each use.</li> </ul> </li> <li>Further direction coming very soon</li> </ul> |  |
| Charge Barcode<br>Scanners     | *Reminder- to ensure you dock your barcode scanners between use and check the cradle and the dock for good connectivity between shifts. This will ensure they are changed and ready for use.                                                                                                    |  |

## **Laboratory Ordering and Collections**

| Laboratory Ordering and Collections |                                                                                        |
|-------------------------------------|----------------------------------------------------------------------------------------|
| Lab                                 | What We Heard: Orders with AM Priorities were entered on patients registered to        |
| Collection                          | ED-Hold locations were dispatched immediately after orders were submitted,             |
| List Location Additions             | although they were not intended until the next am.                                     |
|                                     | What you need to know                                                                  |
|                                     | Upon investigation it was determined that ED-RJH and ED Hold-RJH locations needed      |
|                                     | to be added to the AM Collection Route so that when AM orders are placed in those      |
|                                     | locations the orders will schedule and dispatch for the 0500hr collection run the next |
|                                     | day.                                                                                   |
|                                     | This change will be put into effect for tomorrow am.                                   |
| Ordering Daily Labs                 | Details: When to order the early am run versus daily frequency for labs.               |
| Duny Labs                           | What We Heard                                                                          |
|                                     | Concerns were raised when lab early am run was being collected on the wrong day.       |
|                                     | What you need to know                                                                  |
|                                     |                                                                                        |

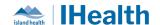

The early a.m. run collection is scheduled for 0500. All orders need to be placed before **0445** for the **0500** collection otherwise it will be collected the following day at 0500. **Future Lab** Details: **Ordering** If a lab order is required to be collected more than 36 hours in advance, update the date/time, but otherwise please do not update the date and time. ▼ Details for Complete Blood Count and Differential (CBC and Differential) Specimen type: Blood \*Collection priority: Routine 1446 ₽DT \*Collection date and time: 12-Jun-2024 \*Frequency: ONCE Duration: Duration unit: Nurse Collect: Yes No Send Copies To: Lab Add-On What we heard: People were calling down to lab to ask to add on investigations to Order already drawn specimens. **Process** What you need to do: If you have identified that an additional lab test is required after a recent collection, search and select the order you wish to have resulted and choose one. No phone call to lab is required. 1. Routine Add On OR 2. Stat Add On collection priorities. Order Action **Routine Add On** If a specimen is available, the test will be ran on that sample. If a sample cannot be processed, the lab will cancel the request AND place a new order

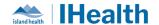

to collect on the next routine run. After 2245, this will be the next morning run.

Stat On Add

If a specimen is available, the test will be ran on that sample. If a sample is not available, the lab will collect the sample STAT and result on it.

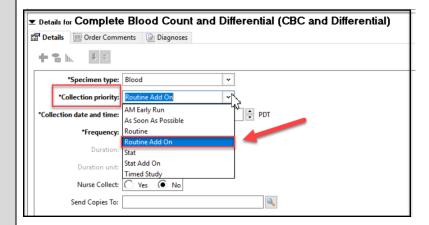

N.B.: You can only order the routine and stat collection priority with a frequency of 'Once' you will receive an alert if you attempt to order another frequency

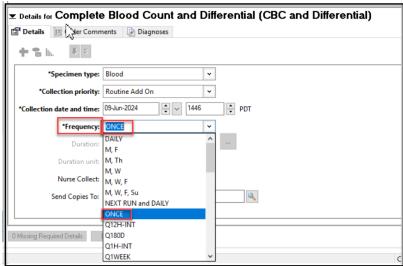

Review the wiki link below for more information:

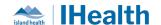

#### Lab Add-On: Order Priority - Island Health - Cerner Wiki

#### Nurse Collect Labs

What we heard: Nurse collect labs are being sent to lab without scanning the label to complete Collection documentation.

#### What you need to know:

Nurse collect specimens must be scanned using the Specimen Collection Wizard. This marks the specimen as collected.

#### What you need to do:

- 3. Print labels (make sure to print the correct specimen label).
- 4. From Specimen collection wizard, scan patient ID wristband.

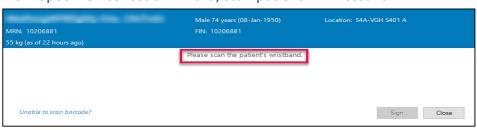

- 5. Collect specimen and apply printed label.
- 6. From Specimen Collection Wizard, scan the specimen label to mark as collected. Sign once all specimens scanned.

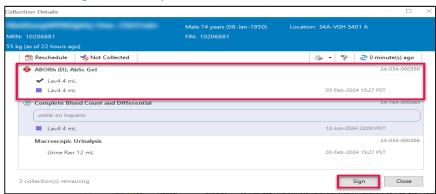

7. Send specimen to lab.

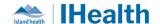

**Important:** If you mark the specimen as completed before printing the label, you cannot reprint labels for that order.

Each specimen site requires its own order with the site indicated, which will generate a specimen label.

For more information on specimen collection, please review:

Documenting Specimen Collection
Printing Specimen Collection Labels

# Changing Lab Collect Orders to Nurse Collect

**What we heard:** Lab collect orders are placed on patients with a PICC or Central Line. When lab arrives to do bloodwork, the nurse needs to change the order, causing a delay in bloodwork.

What you need to know: Nurses and providers can change "Lab Collect" orders to "Nurse Collect" by canceling and reordering the lab order up until the specimen is collected.

**What you need to do:** Ensure appropriate order details for lab or nurse collect specimens at time of order entry to ensure timely and appropriate collection of laboratory specimens.

**Providers:** If appropriate, select Nurse Collect when placing lab orders for patients with a known PICC or CVC.

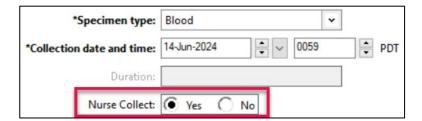

**Nursing:** Cancel and Reorder all active Lab Collect orders to be collected by nursing (e.g., during Chart Checks or reviewing new orders and your patient has a PICC or CVC).

• Right-click and select Cancel and Reorder.

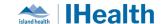

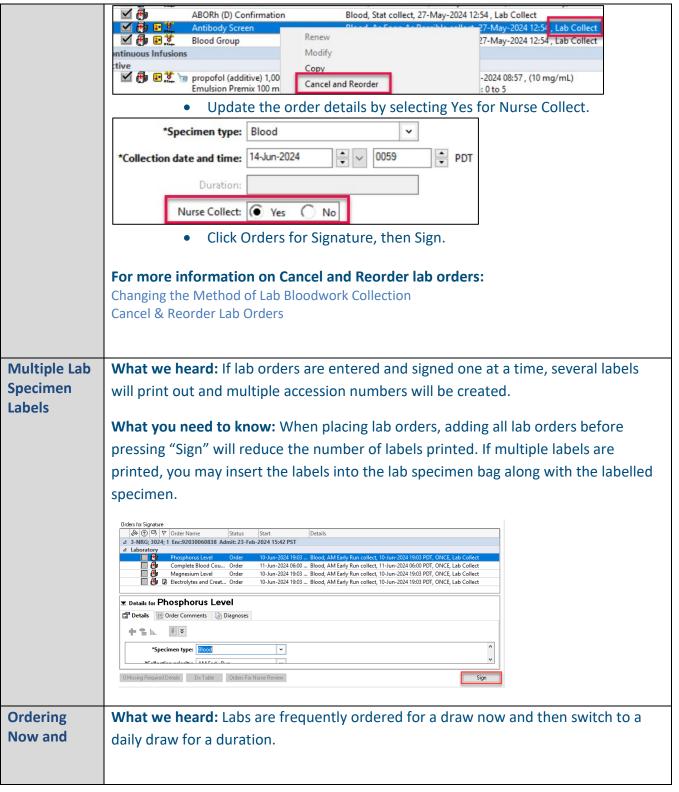

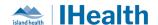

# Daily for Labs

What you need to do: When ordering your labs, select the frequency of Next Run and Daily, with a collection priority of routine. Complete the duration as desired.

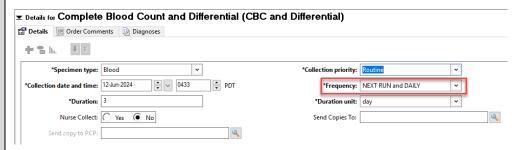

# Using Specimen Collection Wizard for Nurse Collect Labs

**What we heard:** Duplicate collection of nurse collect specimens has occurred because nurses did not know the specimen had already been collected by another nurse.

What you need to do: Always use Specimen Collection Wizard from the toolbar to scan the patient and specimen label. This will mark the specimen as collected, removing the task from CareCompass and Single Patient Task List (SPTL).

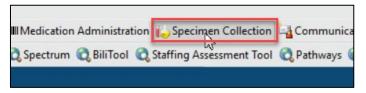

Scan the patient

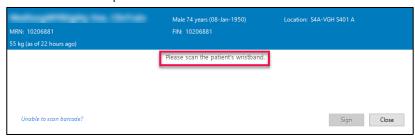

• Scan the specimen label - Scanning of lab label will mark the specimen as collected (thus preventing duplicate specimen collections).

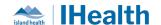

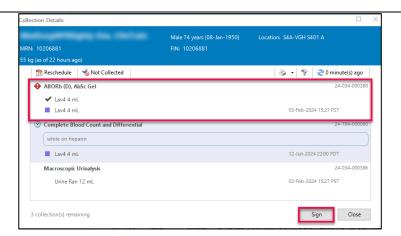

**Note:** Print the label from CareCompass/SPTL prior to collecting specimen. You will not be able to print/reprint the label after documenting as collected in Specimen Collection Wizard.

For additional information on Documenting Specimen Collection:

**Documenting Specimen Collection** 

# Documenting a Specimen Collection

What you need to know: In order for lab to know you have collected your specimen you need to scan the patient's wrist band and then scan the specimen.

- Select Specimen Collection from the toolbar.
- The Collection Details window displays.
- Scan the patient's wrist band per PPID
- Scan the label on the specimen, look for the check marks, and sign.

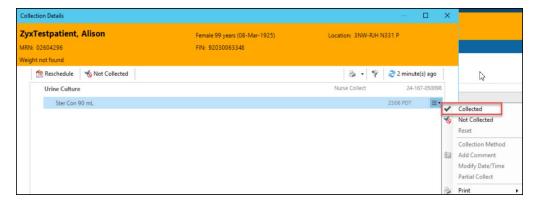

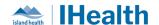

## Tasks in the EHR

### Protein/ Beneprotein Task Update

### **What We Heard**

The Protein/Beneprotein additive administration task was not displaying the required administration date and time for the nurses in their task list.

### What you need to know

This task has been reconfigured to display the intended administration date and time in the clinical display line.

Going forward, new orders for Protein/Beneprotein will display the full clinical display line. Current Protein/Beneprotein orders will not auto update with the new display line format.

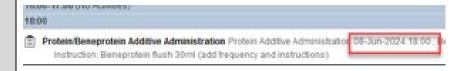

### Clearing Overdue Tasks

What we heard Tasks are not always being completed and are being left for the next shift to manage.

**What you need to know:** Overdue medication tasks should be cleared by the nurse by the end of their shift by marking the tasks as not done with a reason of not appropriate at this time. This will clear overdue medication tasks from CareCompass:

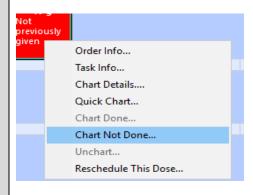

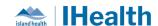

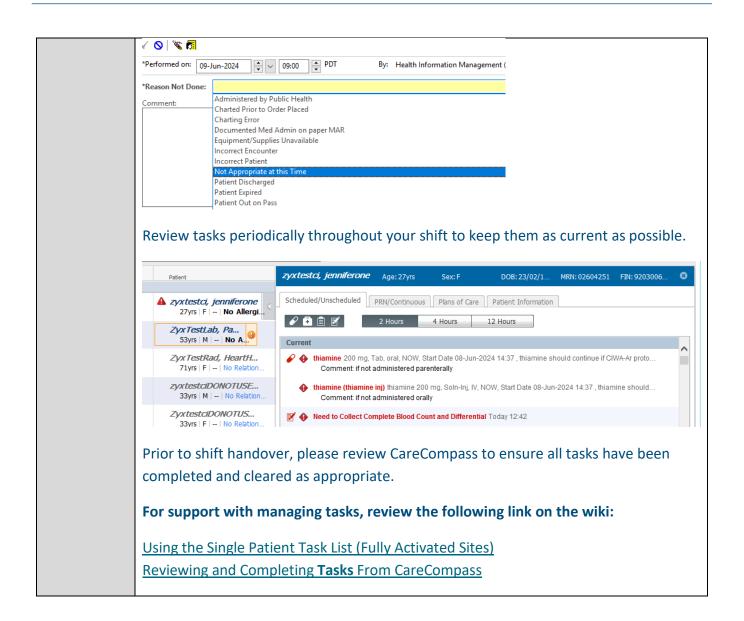

# **Practice Pointers**

| <b>Chart Checks</b> | What we heard: Staff have been asking if they need to scan the patient's arm |  |  |  |  |
|---------------------|------------------------------------------------------------------------------|--|--|--|--|
|                     | band before opening the chart, performing chart checks, or completing Nurse  |  |  |  |  |
|                     | Review.                                                                      |  |  |  |  |
|                     |                                                                              |  |  |  |  |

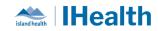

| Questions about       | What you need to know: While you need to scan the patient's arm band prior to tasks such as medication administration and/or specimen collections, scanning the patient's arm band prior to a chart check is not necessary.  For more information on checks, review this link on the wiki:  Performing Chart Checks  *Reminder -If you have questions about patient orders connect with the |  |  |  |  |  |
|-----------------------|----------------------------------------------------------------------------------------------------|--|--|--|--|--|
| Medication Orders     | Most Responsible Physician for clarity.                                                                                                    |  |  |  |  |  |
| High Risk Medications | Details: When administering high risk medications within the EHR, it is important to continue with Independent Double Checks, by using the witness field.    P Charting for: ZyxTestpatient, Alison                                                                                                    |  |  |  |  |  |
| Chart Checks          | <b>Details:</b> Completing chart checks is an important process that nurses need to follow with CPOE activation. This process gives them the opportunity to review all orders for accuracy and appropriateness. It is recommended that clinicians review and manage their orders throughout their shift.                                                                                    |  |  |  |  |  |

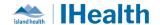

### What you need to do:

 Review the View Pane for planned orders or order sets that can be discontinued

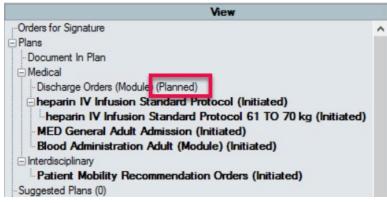

- Review the various categories of orders for duplication (labs, patient care, etc.)
- Manage CareCompass and medication tasks
- Review recent results
- Manage Informal Team Communication

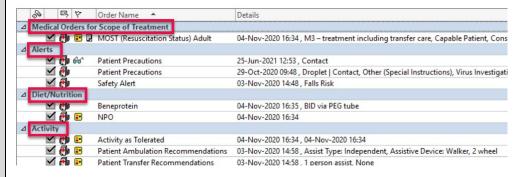

# Team Communication

**Details:** We want to remind everyone that while the EHR supports and enhances team communication, it does not replace traditional methods. Face-to-face interactions, phone calls, and direct conversations remain essential for delivering high-quality patient care.

What you need to know: Please continue to use all available communication channels to ensure clarity and smooth coordination of care. The EHR should complement, not replace, our established communication practices.

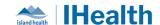

### Pharmacy Clarification Notes

What we heard: Pharmacy updated the medications on the chart, and the staff was curious about the reason behind the changes.

**What they need to know:** When a pharmacist seeks clarification regarding a medication, they create a note in the chart as part of updating the order details.

What they need to do: To review this information from the pharmacist, look for the "Pharmacy Order Clarification" note in the Documents component.

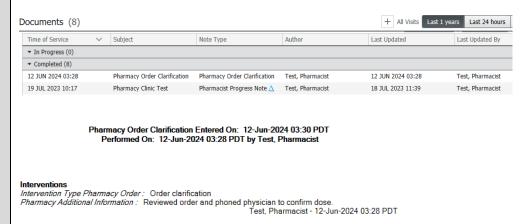

# Remove Constant Order from Pharmacy Communication Order

What we heard: The pharmacy team were having Pharmacy Communication Orders that weren't clearing from their Multi Patient Task List. This was occurring because the orders were being marked as constant orders, which fires a continuous task.

What you need to know: This recurring task isn't appropriate for this order type, so we have removed the Constant Order field from the details.

| <b>▼</b> Details for Pharmacy Communication |                     |  |  |  |  |
|---------------------------------------------|---------------------|--|--|--|--|
| <b>≅</b> ♥ Details                          |                     |  |  |  |  |
| + 1 1                                       | 1 ×                 |  |  |  |  |
| *Requested Start Date/Time: 12-Jun-2024     |                     |  |  |  |  |
| *Spe                                        | ecial Instructions: |  |  |  |  |
|                                             | Priority:           |  |  |  |  |

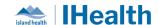

# Mental Health Act Orders & Tasks

**What we heard:** There are lots of questions and concerns about the new Mental Health Act orders in the chart.

### What you need to know:

Mental Health Act tracking continues to be in the MHA external database. We were unable to release the new MHA Cerner tracker as part of this go-live, and there are no 'alerts' that fire with expiry dates yet.

The Mental Health Act forms are still on paper and continue to be the source of truth for certification dates

# Student Medication Administration – High Alert Medications and Double Check of High Alert Medications

What we heard: Current functionality only allows for one nurse to complete witness field of medication administration; this is not ideal for student nurses as they need two licensed Health Care Professionals (HCPs) to witness student's administration. The current process of adding a comment to mitigate the gap is not ideal.

What you Need to Know: Island Health nurses are accountable for the care activities involved in administering high alert medication, Independent Double Check, and are responsible for documentation of the care activities involved in these care processes. This includes when student nurses are involved for learning purposes.

Students: High Alert Medications & Double Check of High Alert Medications

<u>High Alert Medication Requirements Policy D.22</u> and <u>Independent Double</u>
<u>Check of High Alert Medications Procedure 27.15PR</u> pertain to steps that a
Health Care Professional conducts.

It is the responsibility of **licensed Island Health employees** to document the administration of high alert medications and perform the independent double checks. For the purposes of learning, students may administer medication requiring an Independent Double Check (IDC) with the support of *two* Island Health employees who are licensed Health Care Professionals (HCPs).

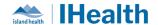

- One HCP (the Island Health Preceptor) must supervise all steps involved in the IDC as the student performs them (i.e., administration of medication), and
- The second HCP (Island Health nurse) must complete the IDC.

As the Island Health nurses are accountable for the care activities involved in administering the high alert medication and the Independent Double Check, they are responsible for documentation of the care activities.

- Documentation in the Electronic Health Record must ensure that the signature includes the Island Health nurses' signature/initials and credentials.
- A comment can then be added to identify the Student Nurse who administered the medication as supervised by the Island Health nurses who documented the care activities.
  - e.g., Insulin administered by student nurse, Minnie Mouse, under direct supervision of Island Health Preceptor, Daisy Duck, RN. IDC conducted by Island Health nurse, John Doe, RN.

**Note:** Employed Student Nurses are licensed Island Health employees. For more information about the care activities that are within their scope of practice please review <u>Island Health Limits and Conditions: Employed Student Nurse (ESN)</u>, and/or contact: <u>EmployedStudentProgram@islandhealth.ca</u>

**AND** We are reinvestigating a system change to allow for this clinical requirement.

For more information regarding High Alert Medication and Independent Double Checks, please review:

- High Alert Medication Requirements Policy D.22
  - o D.22 Appendix 1
- Independent Double Check of High Alert Medications Procedure
- Independent Double Check of High Alert Medications FAQ

Practice Change Alert: IDC for High Alert Medication Administration

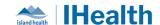

# The EHR Learning HUB

#### What We Heard:

There were questions about where additional learning assets can be found.

#### What You Need to Know:

IslandEHRHub is available from the toolbar for in-the-moment Clinician support and access to Island Health Electronic Health Record related resources.

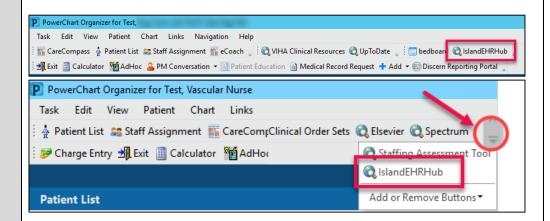

Access to the Learning Hub by scanning this QR Code:

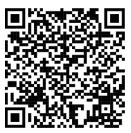

# Using the MAR & MAR Summary

### What you need to know:

| • | Used to review and prepare medications <i>prior</i> to | <ul> <li>Used to review medications<br/>that have been</li> </ul> |
|---|--------------------------------------------------------|-------------------------------------------------------------------|
|   | administration.                                        | administered.                                                     |

MAR Summary

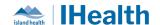

|                                                                                                    | <ul> <li>The MAR Summary should<br/>never be used to prepare or<br/>administer medications as<br/>errors can occur due to the<br/>cross-encounter<br/>functionality</li> </ul> |
|----------------------------------------------------------------------------------------------------|----------------------------------------------------------------------------------------------------|
| <ul> <li>Encounter specific – will only<br/>display medications ordered<br/>on the encounter you are<br/>viewing</li> </ul> | Crosses encounters – will<br>displays medications ordered<br>from multiple encounters                                                                                          |
| Available to staff who administer medications                                                                               | <ul> <li>Available to staff who<br/>administer and review<br/>medication administration</li> </ul>                                                                             |
| <ul> <li>Reverse chronological view<br/>to support view of current<br/>and upcoming med tasks</li> </ul>                    | <ul> <li>Chronological view to<br/>support review of previously<br/>administered medications</li> </ul>                                                                        |
|                                                                                                    |                                                                                                    |

**What you need to do:** Use the MAR Summary to review medication administration. Follow the approved process for medication administration and use both the MAR and MAW.

# **Transfusion Medicine**

Blood product requests workflow **What we heard:** Staff are placing blood product transport orders before the product is ready to be picked up and administered.

### What you need to know:

Staff should use the Transfusion Medicine Summary Page to see when blood products are available prior to initiating a transport request.

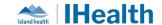

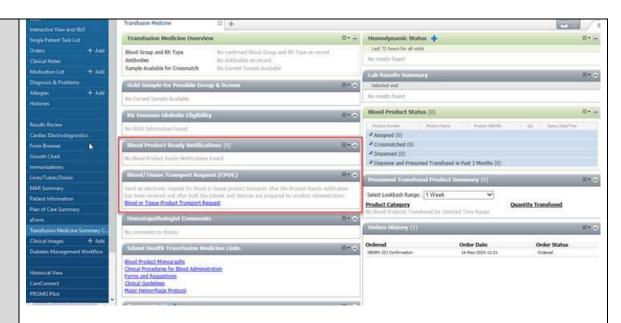

Once blood product ready notification is visible, the Blood or Tissue Product Transport Request can be submitted.

For more information on blood administration, please see the wiki links below:

Reviewing Transfusion Medicine Summary CPOE

Requesting Transport of Blood or Tissue Product

Completing Order Details of Blood or Tissue Transport Request

**Documenting Blood Product and Blood Derivative Administration** 

### Cancelling Blood Product Orders

If blood product administration orders need to be cancelled (e.g.no longer needed, incorrect product or dose), the orders will need to be discontinued by notify Transfusion Medicine Laboratory by phone.

Once notified by phone, Transfusion Medicine Laboratory will cancel the blood product order.

Identify which order needs to be canceled (give patient and product information)

Providers will then Discontinue the Blood Administration (Module) from the Orders Profile

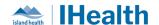

This discontinues the patient care and communication orders but does not discontinue the blood product order

- 1. Phone Transfusion Medicine Laboratory to cancel the blood product order (give patient and product information).
- 2. Discontinue the Blood Administration (Module) from the Orders Profile (this discontinues the patient care and communication orders but does not discontinue the blood product order).
- 3. Notify the nurse that blood product administration orders have been cancelled.
- 4. Nursing will then clear the related order notifications and tasks from Care Compass.
- 5. Place a new Blood Administration (module), if required.

Once Transfusion Medicine Laboratory has been notified by phone, they will update the Blood Product Ready Notification to indicate the product has been cancelled.

• Displays as cancelled on the Transfusion Medicine Summary CPOE page.

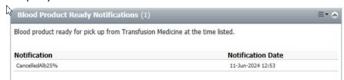

 Note: Does not display/alert in Care Compass (related order notifications and tasks in Care Compass need to be cleared by nursing)

### Blood Transport Requests

What you need to know: When blood products are ready a Blood Product Ready Notification will display in Care Compass, Launchpoint and the Perinatal Tracking Shell

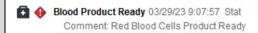

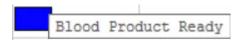

Blood Product Ready Notifications also display on the **Transfusion Summary CPOE** page.

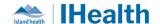

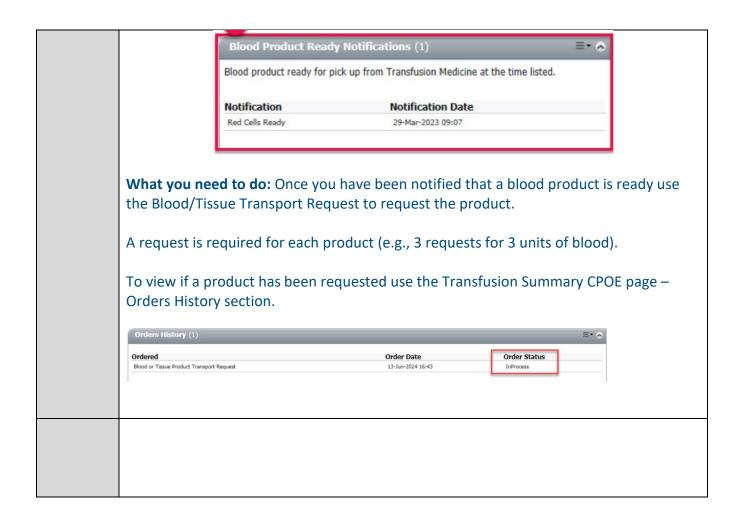

# **Advanced System Configuration**

Customizi ng the Orders and Medicatio ns List Tabs **What you need to know**: You can customize the Orders and Medication List Tabs to provide a preferred view.

- Select **Orders** from the menu.
- Select the **Orders** tab.
- Click **Current** from the upper menu bar.
- Select Customize View...

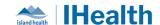

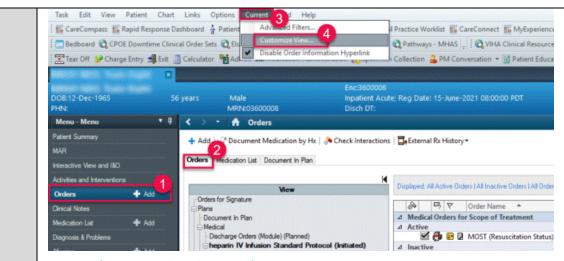

• The **Customize View** window opens.

Verify \*Selected Columns are listed and appear in the following order: • Interactions

- Quick Discontinue
- Type
- Notifications
- Order Name
- Details
- Last Updated
- Status
- Start
- Stop
- Ordering Physician

Click the **Add** or **Remove** buttons to adjust the **\*Selected columns** list. Click the up or down arrow buttons to re-order the **\*Selected columns** list. Verify the following for **Select how your want to group & sort orders**:

**Group Orders by:** Clinical Category

- Then by: Active/Inactive
- Sort Orders by: Order Name
- The Ascending option is selected

Click OK.

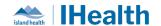

\*To keep your changes, ensure you have only one chart tab open and use the **Exit** on the toolbar to close Powerchart.

• Exiting in this way ensures your customizations will remain when you re-open Powerchart

https://wiki.cerner.com/display/VIHACD/Customizing+the+Orders+List+View+and+Me dication+List+View

# **CPOE Incident Resolution and Changes**

| Date of<br>Change | Program<br>Area | Changes                                                                                                    | Order Sets Affected                                          | Benefits                                                       |
|-------------------|-----------------|----------------------------------------------------------------------------------------------------|--------------------------------------------------------------|----------------------------------------------------------------|
| June 10,<br>2024  | Emergency       | Created the ED Nursing Basic Labs Order Sets                                                                                         | ED Nursing Basic Labs with Beta HCG ED Nursing Basic Labs    | Efficient initiation of basic labs by the triage nurse         |
| June 11,<br>2024  | Heart<br>Health | Updated the reference text on the Wide Complex Tachycardia Nursing Intervention order to include instruction for calling a code blue | Wide Complex Tachycardia Nursing Intervention Adult (Module) | Clear information for nurse                                    |
| June 11,<br>2024  | Critical Care   | New Order Set for<br>Nitroprusside<br>Infusion                                                                                       | Nitroprusside Infusion<br>Critical Care Adult (Miniset)      | Safe and efficient ordering for a complex infusion             |
| June 12,<br>2024  | All             | Removed pre-<br>selected Ringers<br>Lactate Continuous<br>Infusion from MED<br>Internal Admission<br>Order Set                       | MED Internal Admission Order Set                             | Safe and effective care related to continuous infusion orders. |

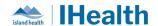

# **Feedback**

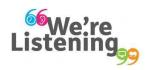

If you have feedback for us, please email IHealth@islandhealth.ca

# **Further Information On IHealth**

Trying to remember what was in a previous Summary or Need an Update on IHealth?

**Check out the following links:** 

Where Did I Read That?

https://intranet.islandhealth.ca/ihealth/Pages/activation-1b.aspx

**IHealth Intranet Homepage** 

https://intranet.islandhealth.ca/ihealth/Pages/default.aspx